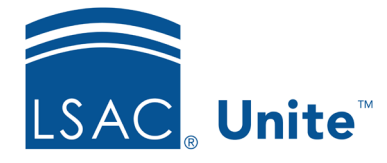

Unite Education Program v10.0 Job Aid: 5449

# **Apply Different Edits to a Group of Person Records**

In Unite, you can use the inline edit function to apply different edits to a group of person records. Specifically, you can add or update field values; and you can add, update, and delete sub-records on selected person records. Sub-records include addresses, phone numbers, emergency contacts, and groupings. The following table provides a description of the updates you can make using the inline edit function.

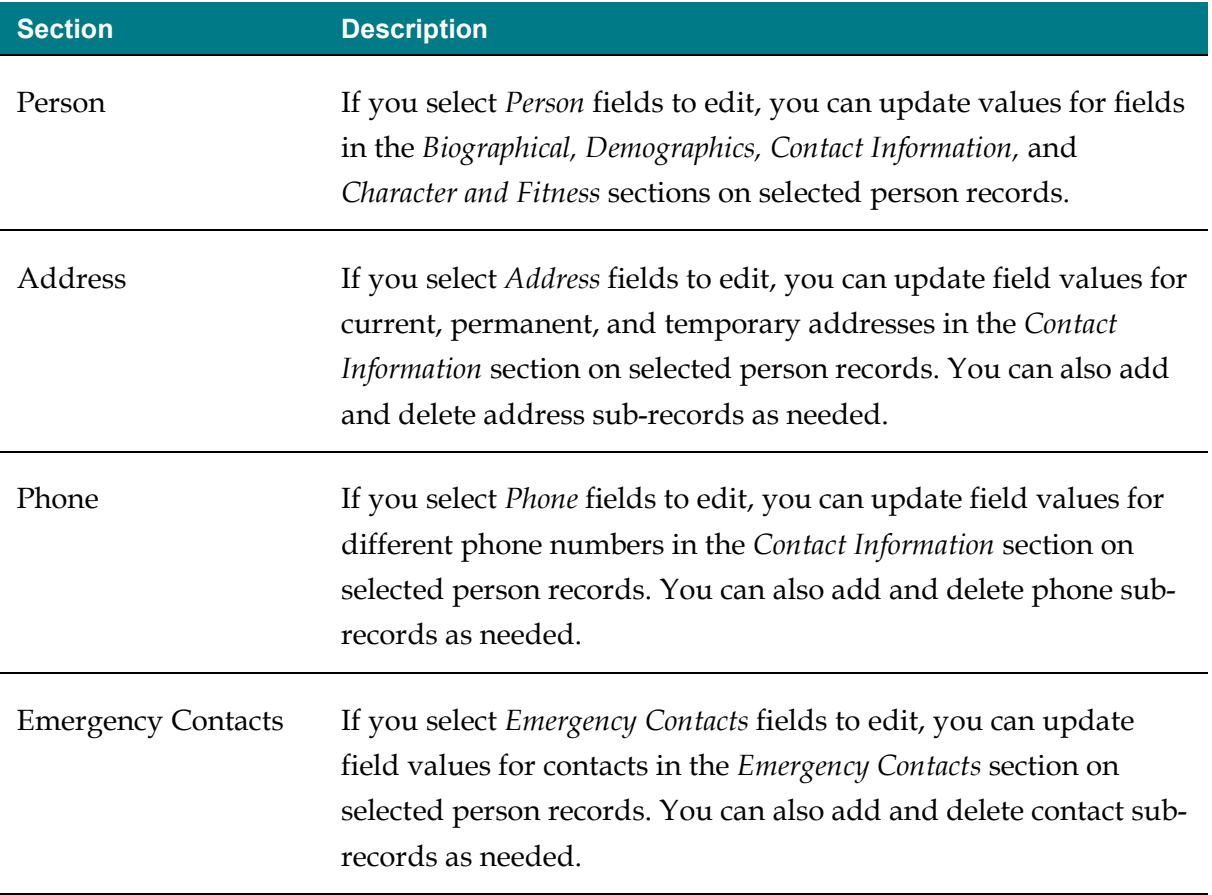

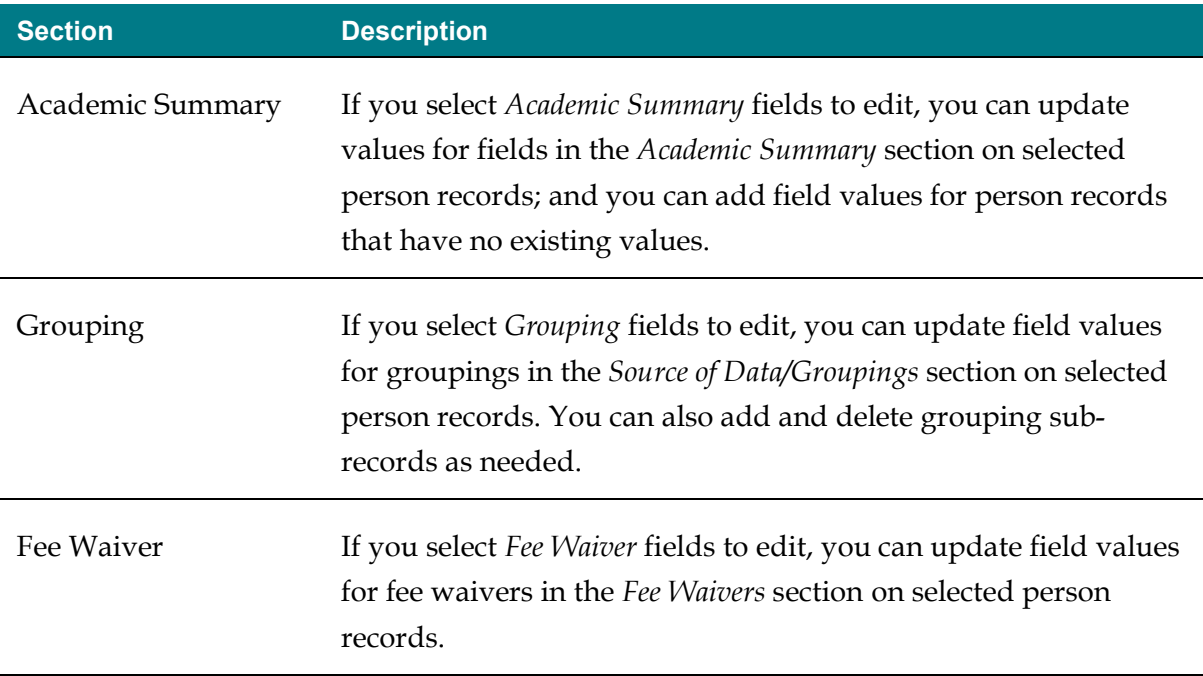

When you use the inline edit function, there are several tools that you can use to apply edits efficiently. Like grid functionality throughout Unite, you can sort and filter specific columns. Plus, there is a command bar with functions to control what you see on the grid as well as actions you want to take on selected records.

## **To apply different edits to a group of person records**

- 1. Open a browser and log on to Unite.
- 2. On the main menu, click PEOPLE.
- 3. Find and select the person records you want to update.

### **Note**

You can find person records by performing a search, opening a view on the *Search Results* tab, or checking the *Recents* grid. Next to each person name, there is a check box that you can select.

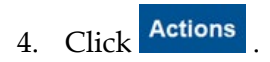

- 5.  $Click **Edit**$
- 6. Select **Make individual edits to each selection**.
- 7. Click **Continue**
- 8. In the **Available Fields** box, select the check box for the fields you want to update.

#### **Note**

For the inline edit function, you can select the check box for a section to include all fields in the section; or you can expand a section and select only the fields you want to update. Some fields are available as readonly to assist with updates you may want to make to other fields.

- 9. Click Add
- 10. Click Continue
- 11. For the first section, edit fields for each selected record as needed.

#### **Note**

Next to each person name, there is a check box that you can select to apply the same updates to a sub-set of records in the group. Once the sub-set of records are selected, the inline edit commands (Add, Update, Delete) become active for you to use. Available commands may vary depending on the section. For example, you can add and update field values in the *Academic Summary* section; however, you can only update field values in the *Fee Waiver* section.

#### **Note**

By default, only active field values are available for selection. If you want inactive field values to be available, select the **Show Inactive filter options** checkbox**.** Inactive field values remain in Unite for historical purposes and should not be used for forward-looking work.

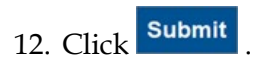

- 13. Verify your updates. Then click **Confirm**
- 14. If you selected fields in more than one section, click the tab for the next section you want to update and repeat steps 10 through 13.

**Note** 

There is a tab for each section that has fields you selected to edit.

- 15. After you make updates, click **x** to close the *Edit* window.
- 16. Click  $Yes$  to confirm.

## **Related resources**

- 5433 Perform a Person Search
- 5743 Open a Person Record
- 5448 Apply the Same Edits to a Group of Person Records